# **Shopnavigator Documentation**

**Dataduck**

**Jun 23, 2021**

# **CONTENTS:**

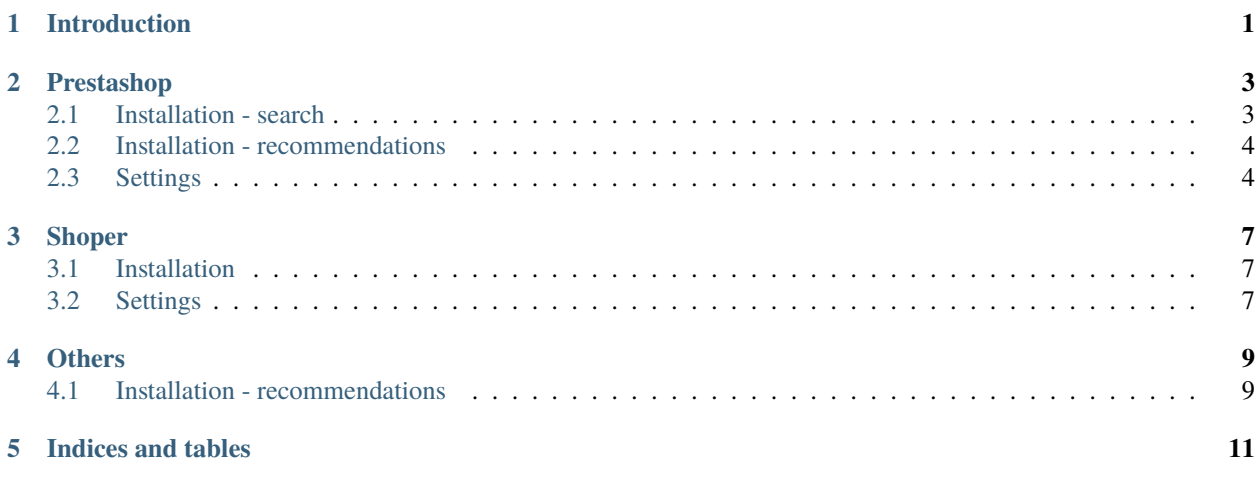

### **ONE**

## **INTRODUCTION**

<span id="page-4-0"></span>Shopnavigator provides enhanced search or additional products recommendations in shop where it is installed. It is possible to use one or both abilities. Following shop systems are supported: Prestashop, Shoper.

# **PRESTASHOP**

<span id="page-6-0"></span>ShopNavigator modules for Prestashop are destined for usage with version 1.7 or newer of Prestashop. Module *Shop-Navigator search* provides search, whilst *ShopNavigator recommendations* provides products recommendations.

# <span id="page-6-1"></span>**2.1 Installation - search**

- 1. If you do not have account at <http://app.shopnavigator.net/> then create it. Click *Sign Up* and provide username, email address and password
- 2. Log in <http://app.shopnavigator.net/>
- 3. Unveil token click *view* near *Your API token* then save it
- 4. Download *ShopNavigator search* [http://app.shopnavigator.net/static/presta\\_shopnavigator\\_search.zip](http://app.shopnavigator.net/static/presta_shopnavigator_search.zip)
- 5. Log into admin panel of your shop
- 6. Go to *Modules* > *Module Manager*
- 7. Turn off built-in search: look for *searchbar* and turn it off (see screenshot)
- 8. Click *Load Module* and select file downloaded beforehand
- 9. After installation module configuration is required (see **Settings**) without it module will not work

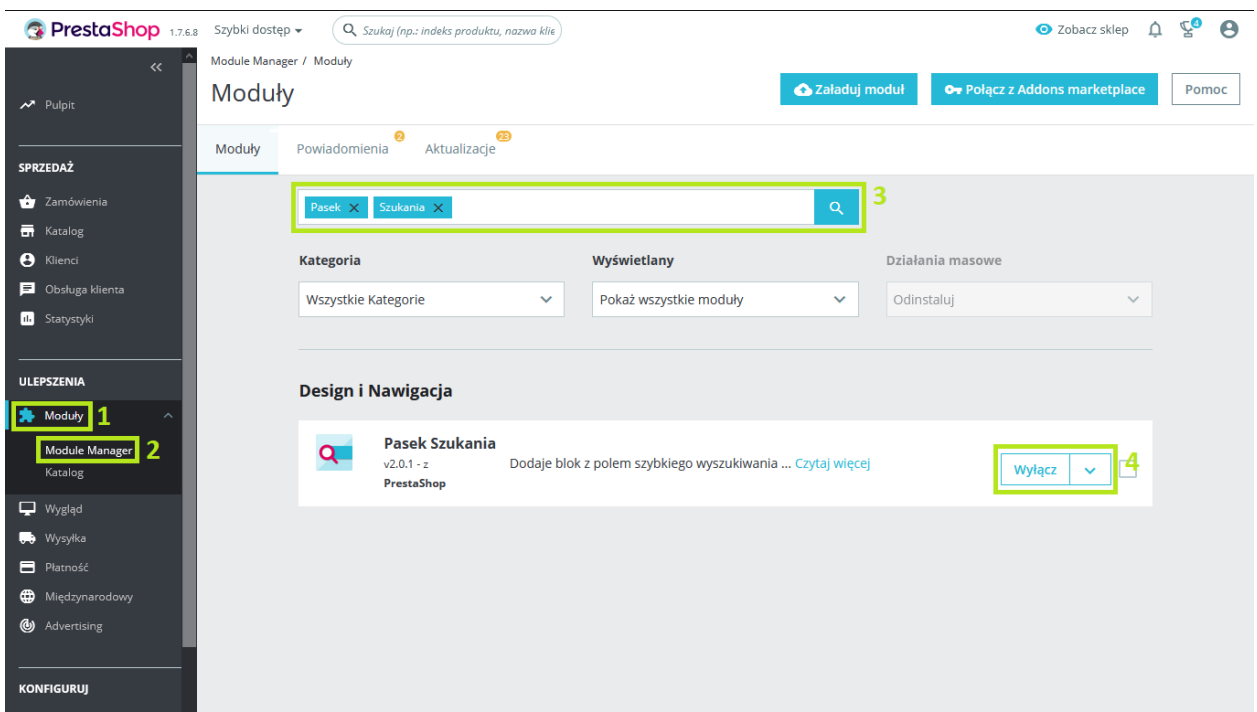

Built-in search bar turning off.

#### <span id="page-7-0"></span>**2.2 Installation - recommendations**

- 1. If you do not have account at <http://app.shopnavigator.net/> then create it. Click *Sign Up* and provide username, email address and password
- 2. Log in <http://app.shopnavigator.net/>
- 3. Unveil token click *view* near *Your API token* then save it
- 4. Download *ShopNavigator recommendations* [http://app.shopnavigator.net/static/presta\\_shopnavigator\\_reco.zip](http://app.shopnavigator.net/static/presta_shopnavigator_reco.zip)
- 5. Log into admin panel of your shop
- 6. Go to *Modules* > *Module Manager*
- 7. Click *Load Module* and select file downloaded beforehand
- 8. After installation module configuration is required (see **Settings**) without it module will not work

## <span id="page-7-1"></span>**2.3 Settings**

Settings looks same for both modules

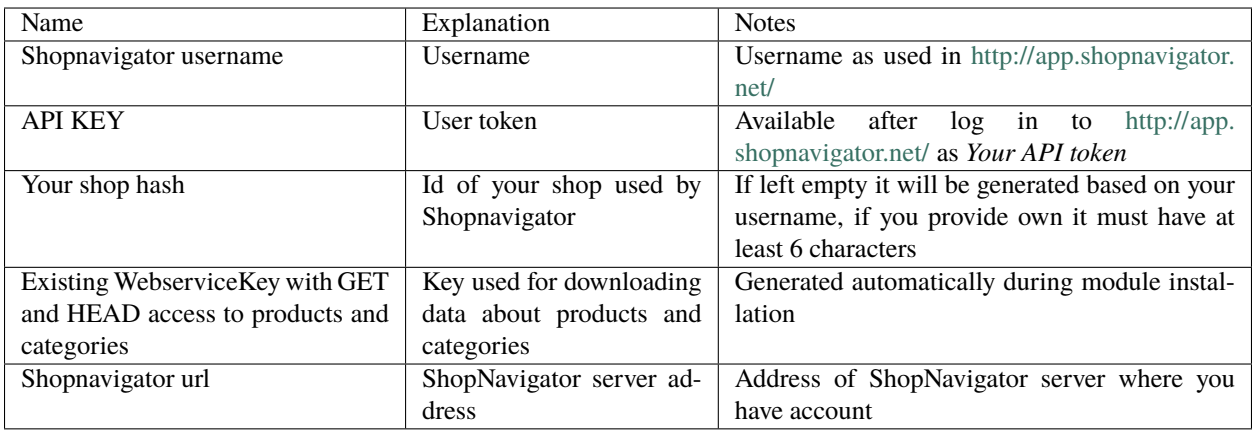

All fields but *Your shop hash* are compulsory (must not be left empty). Possible effects after clicking *Save*:

- 1. Settings updated everything went as intended
- 2. Invalid Configuration value missing or errorneous configuration value
- 3. Unable to add shop\_hash to shopnavigator database failure to add shop with given shop\_hash, check API KEY (User token) correctness, if this does not help it is possible that somebody else is already using given shop hash, try changing *Your shop hash* value

#### **THREE**

#### **SHOPER**

#### <span id="page-10-1"></span><span id="page-10-0"></span>**3.1 Installation**

- 1. Log in to admin panel of your shop
- 2. Go to *Addons & integrations*
- 3. Find *Shopnavigator*: click *Select filters* > *Search* enter *Shopnavigator* and click *Filter*
- 4. Click installation button, when asked allow granting of priviledges (required to correct functioning of Shopnavigator)
- 5. If you do not have account at <http://app.shopnavigator.net/> then create it. Click *Sign Up* and provide username, email address and password
- 6. Log in <http://app.shopnavigator.net/>
- 7. Go to application page of ShopNavigator in Shoper admin panel, provide username and password used in [http:](http://app.shopnavigator.net/) [//app.shopnavigator.net/](http://app.shopnavigator.net/)
- 8. Information about result of this action will be shown, if it failed try to do it using <http://app.shopnavigator.net/>
- 9. Click *Link your account to Shoper shop* in *Integration Status*
- 10. Provide full address (starting with https) to main page of your shop and click *Apply*

## <span id="page-10-2"></span>**3.2 Settings**

You can adjust Shopnavigator settings using [http://app.shopnavigator.net/.](http://app.shopnavigator.net/) Settings panel will appear after clicking *Settings* in *Integration Status*, lack of *Settings* means that installation is not finished. Available settings are explained in table. After clicking *Apply* attempt of applying new settings will commence and information about result of action shown. Note that change requires some time.

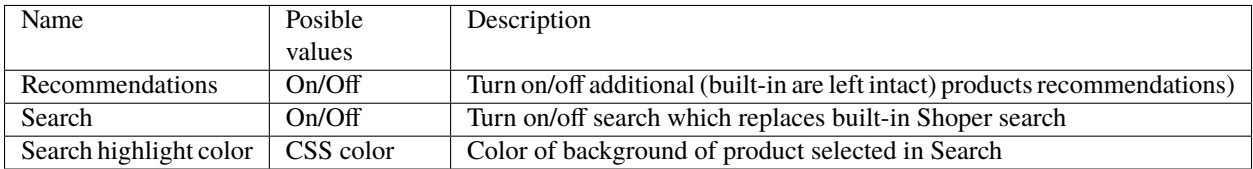

#### **FOUR**

# **OTHERS**

## <span id="page-12-1"></span><span id="page-12-0"></span>**4.1 Installation - recommendations**

Say you wish place widget with product suggestions with 3 cols, 2 rows for product with id 3505.

- 1. If you do not have account at <http://app.shopnavigator.net/> then create it. Click *Sign Up* and provide username, email address and password
- 2. Log in <http://app.shopnavigator.net/>
- 3. Place following div in desired place: <div class="dd-recobox dd-col3 dd-row2"></div>
- 4. Place following script-s immediately before closing of body tag: <script type="text/javascript"> window.ddt={baseUrl:'http://app.shopnavigator.net'}; window.onload=function(){ddt. getRecoBoxes('USERNAME', 3505);} </script> <script type="text/javascript" src="http://app.shopnavigator.net/scripts/sendData.js" async="true"> where USERNAME is that used in 2nd step

If you wish you might specify product id for which suggestion are showed in div's class following way: <div class="dd-recobox dd-col3 dd-row2 dd-prod-3505"></div> Notes:

- function ddt.getRecoBoxes might be called with single argument username
- if ddt.getRecoBoxes is called with single argument, all dd-recobox div-s must have product id explicitly given in class — dd-recobox div-s which do not fullfill this condition will not work at all
- specification in class has precedence over that from ddt . getRecoBoxes function argument

## **FIVE**

# **INDICES AND TABLES**

- <span id="page-14-0"></span>• genindex
- modindex
- search